# **КОМПАС-3D v21**

Служба обеспечения совместимости [<gost@basealt.ru>](mailto:gost@basealt.ru), Максим Князев

v1.0 10.05.2023

## **Дистрибутивы**

Установка производилась на образе ОС: **Альт Рабочая Станция 10.1**

```
Linux host-15 5.10.82-std-def-alt1 #1
SMP Fri Dec 3 14:49:25 UTC 2021 x86_64 GNU/Linux
```
WINE@Etersoft 8.0 - **wine-etersoft-install.sh**

Прикладное ПО: КОМПАС-3D v21 (64 bit) - **wine\_install\_kompas**

#### **Предварительные условия**

Альт Рабочая станция 10 ставится с профилем по умолчанию, диск разбивается автоматически.

Установка любой программы выполняется на чистой системе только после обновления системы и ядра до актуального состояния:

# epm full-upgrade

и последующей перезагрузки системы.

#### **Установка WINE@Etersoft**

1.0. Запустить скрипт автоматизированной установки WINE@Etersoft:

# sh wine-etersoft-install.sh

1.1. Выполнить в графическом терминале команду:

\$ winecfg

В процессе настройки на непродолжительное время должно появиться окно с

информированием о выполнении обновления конфигурации. После завершения процесса настройки должно появиться окно настроек Wine — программы winecfg:

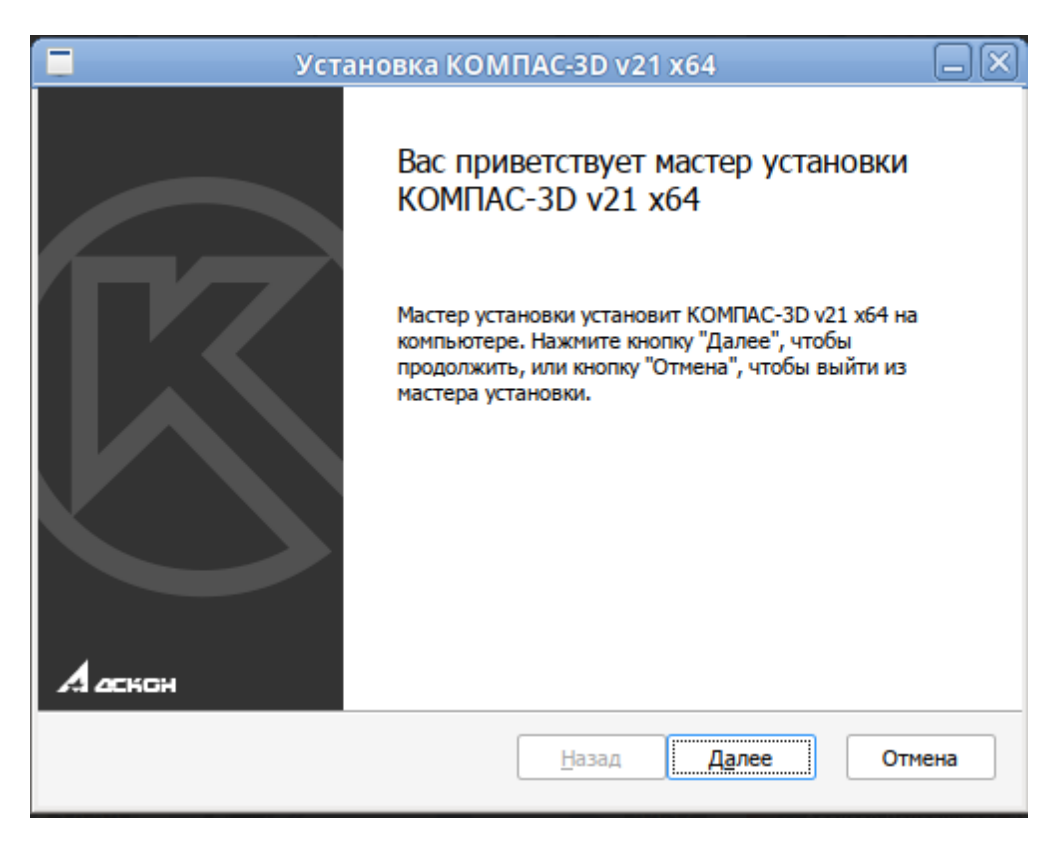

### **Установка КОМПАС-3D v21**

2.1. Запустить скрипт автоматизированной установки КОМПАС-3D выполнив в графическом терминале команду (в корне директории с дистрибутивом):

```
$ wine_install_kompas
```
2.2. После скачивания и установки дополнительных компонентов должно появиться окно мастера установки КОМПАС-3D v21 x64:

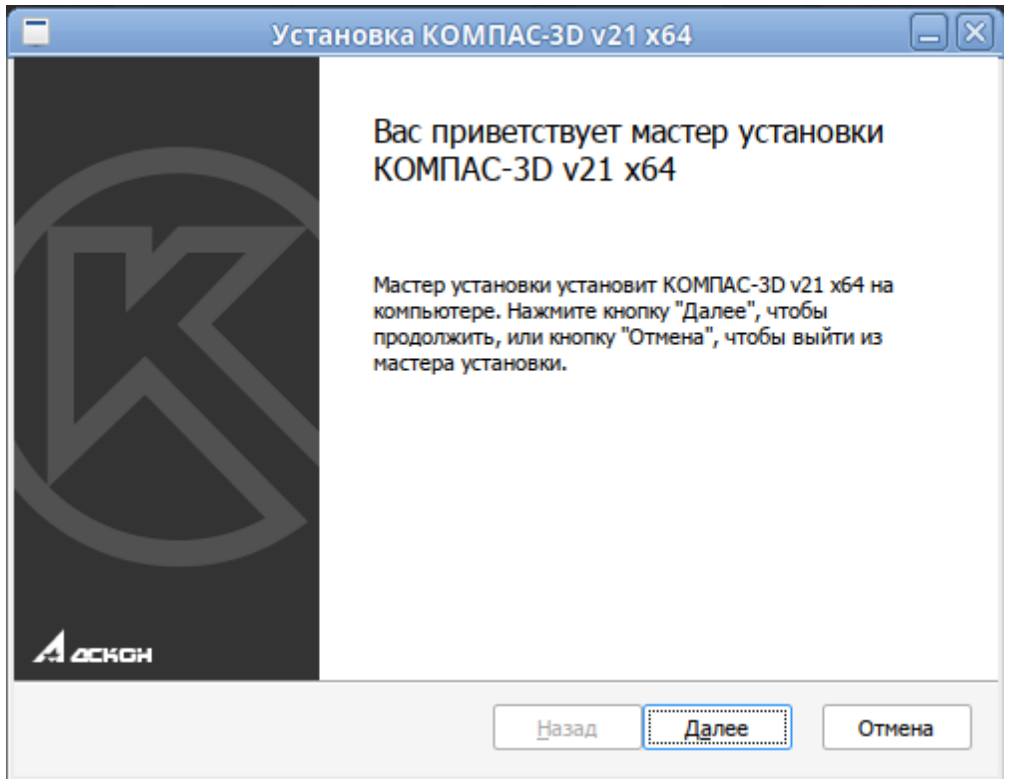

2.3. В мастере установки КОМПАС-3D v21 x64 согласиться со всеми настройками по умолчанию, в окне выбора типа установки выбрать «Обычная»:

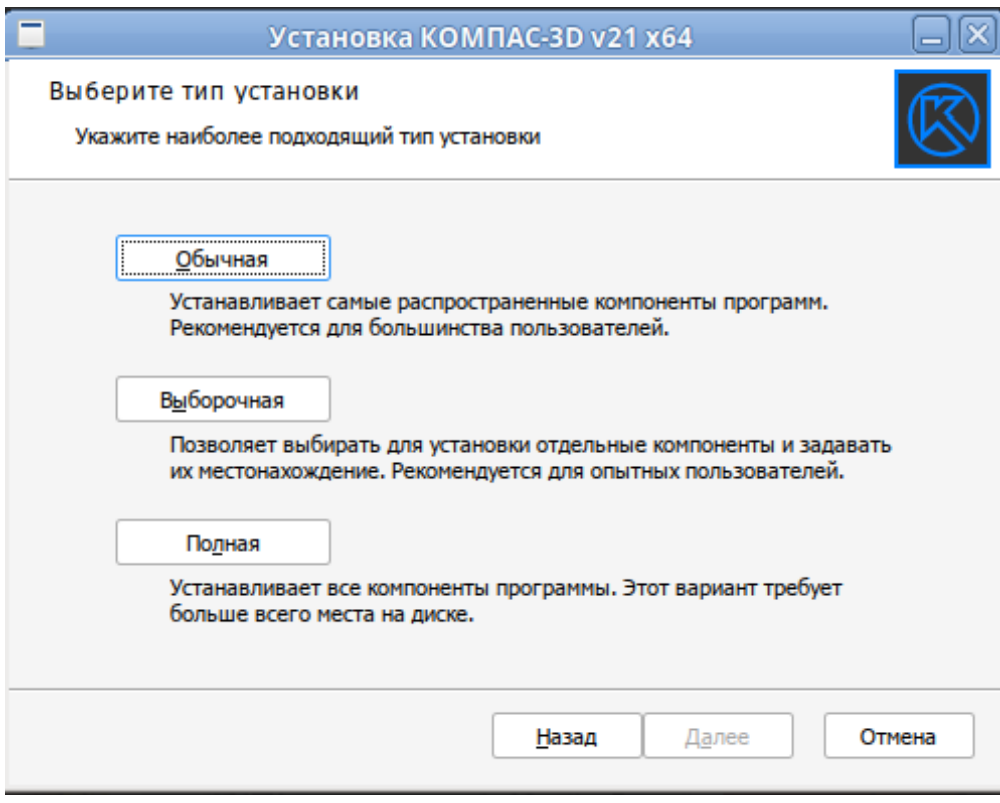

2.4. Установка КОМПАС-3D v21 должна завершиться успешно, о чём свидетельствует итоговое окно мастера установки:

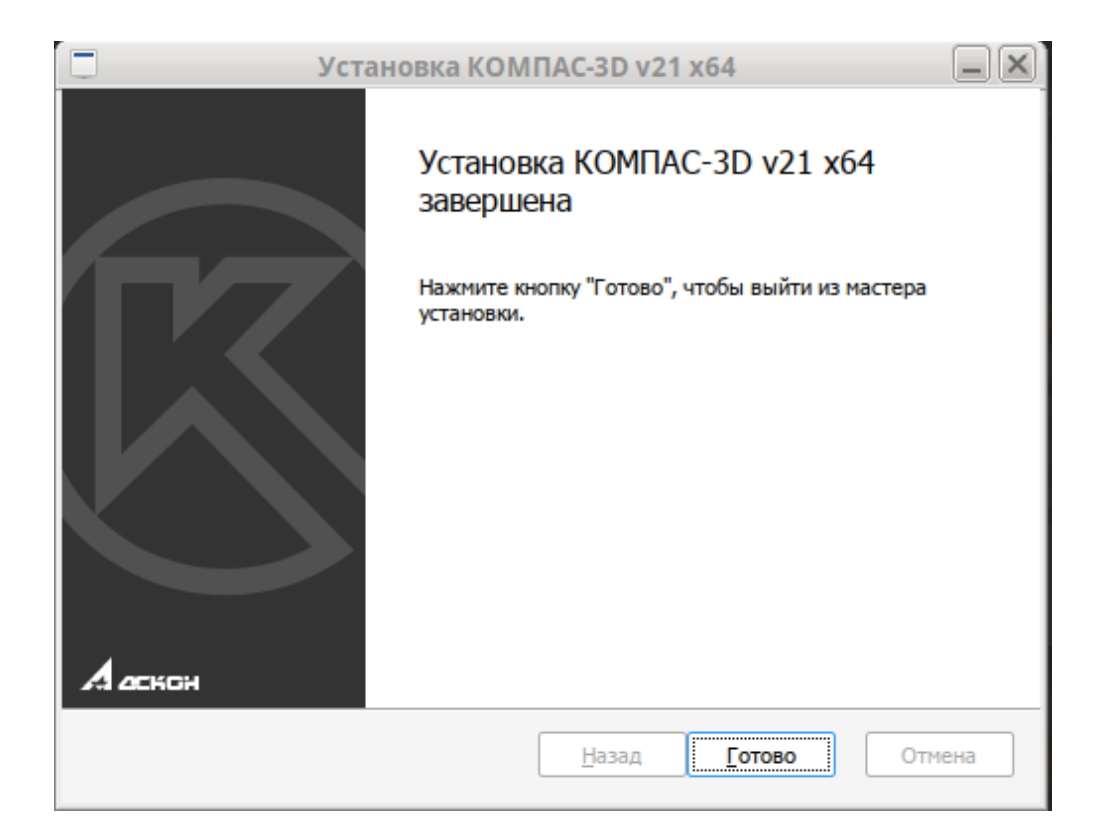

Так же, на рабочем столе появится ярлык запуска приложения **КОМПАС-3D v21**.

#### **Запуск КОМПАС-3D v21**

3.0. Запустить КОМПАС-3D v21, нажав на соответствующий ярлык приложения на Рабочем столе.

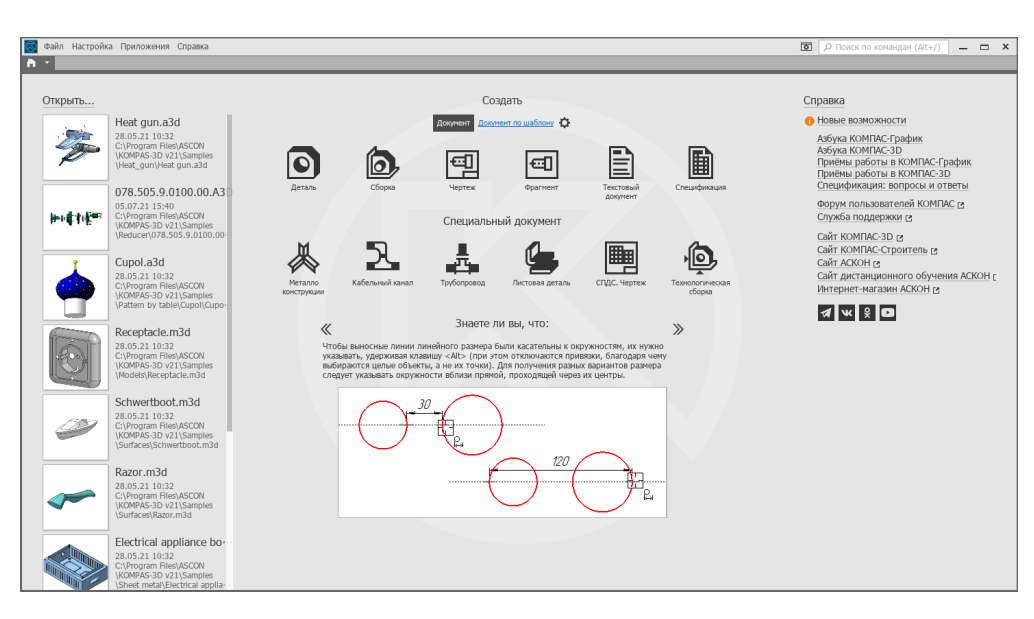